# 大治町公共施設予約システム ご利用の手引き

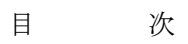

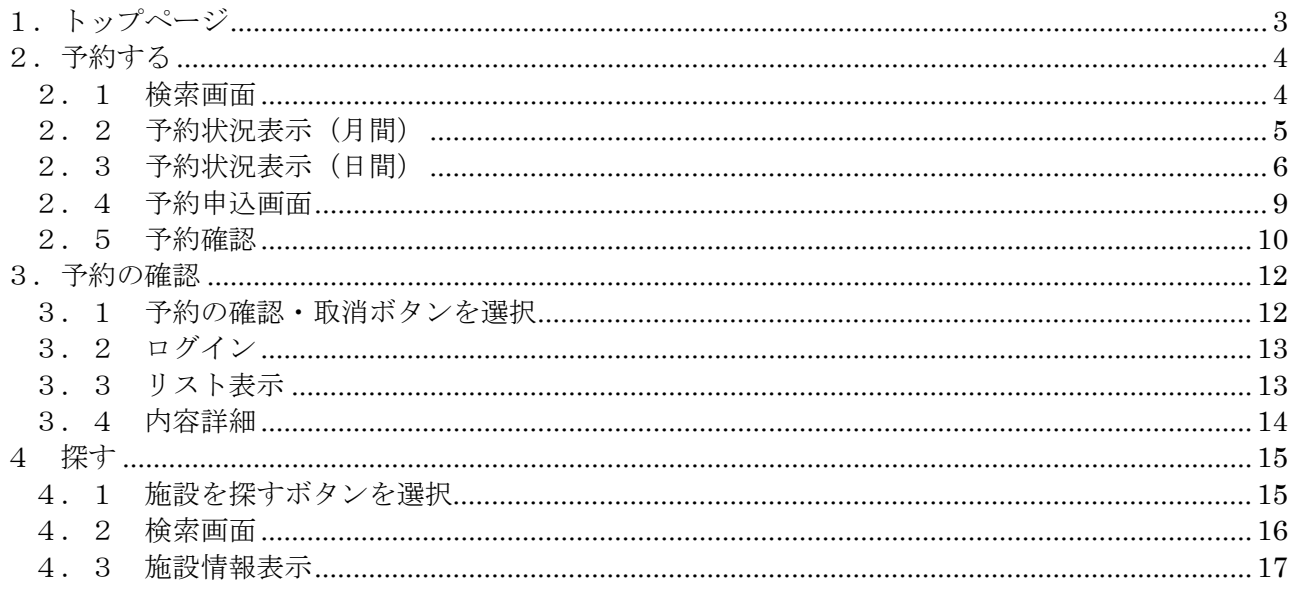

大治町公共施設予約システムに関する注意事項

18

1.トップページ

## 施設予約システムのトップページです。

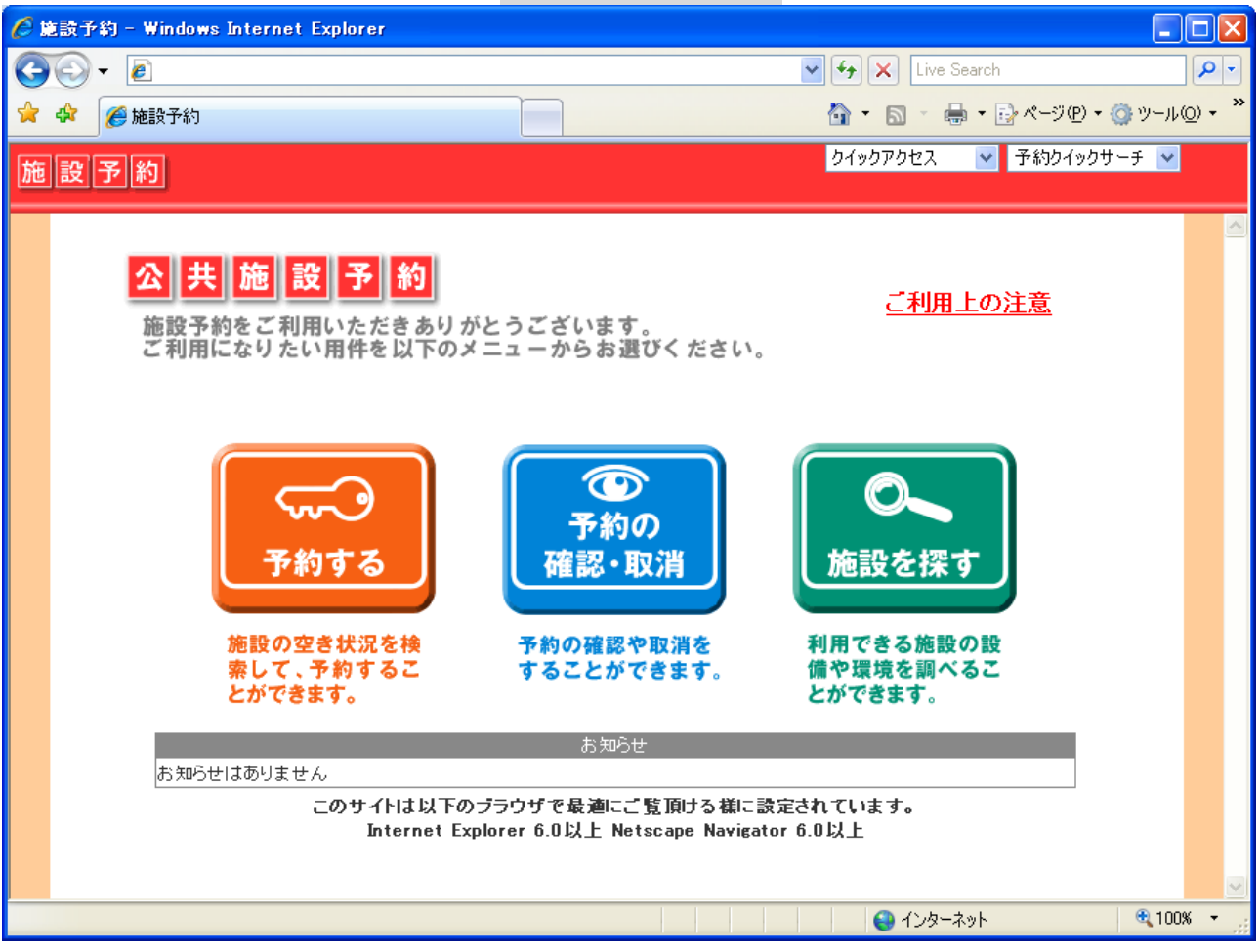

1.「予約する」

施設の空き状況を検索して、予約することができます。

2.「予約の確認・取消」

予約の確認や取り消しをすることができます。

3.「施設を探す」

利用できる施設の設備や環境を調べることができます。

「お知らせ」には、施設よりイベントや休館などのお知らせが表 示されます。

2.予約する

施設の空き状況を検索して、予約することができます。

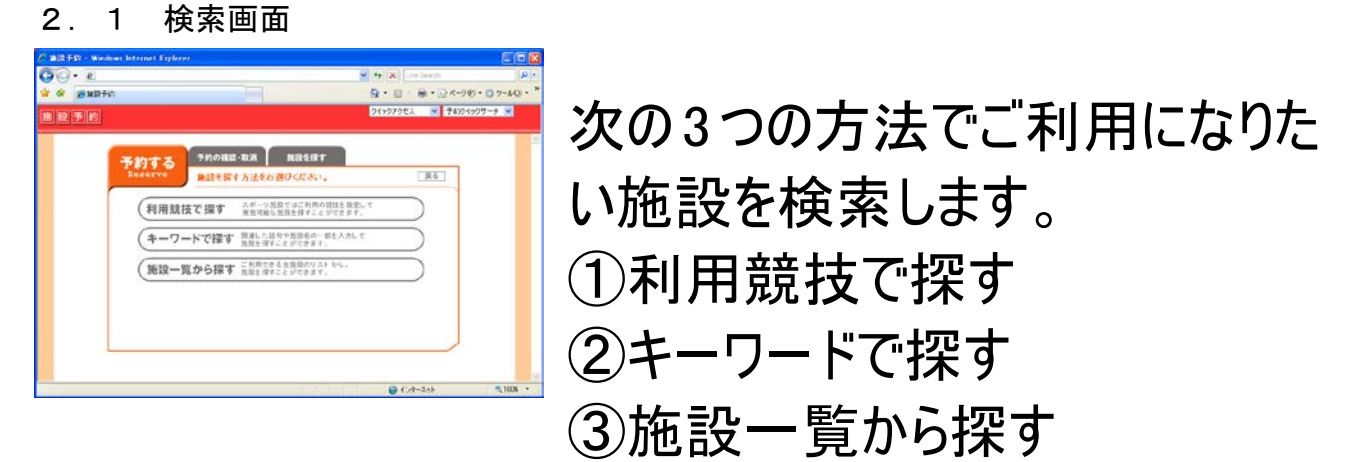

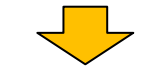

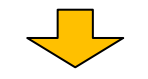

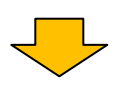

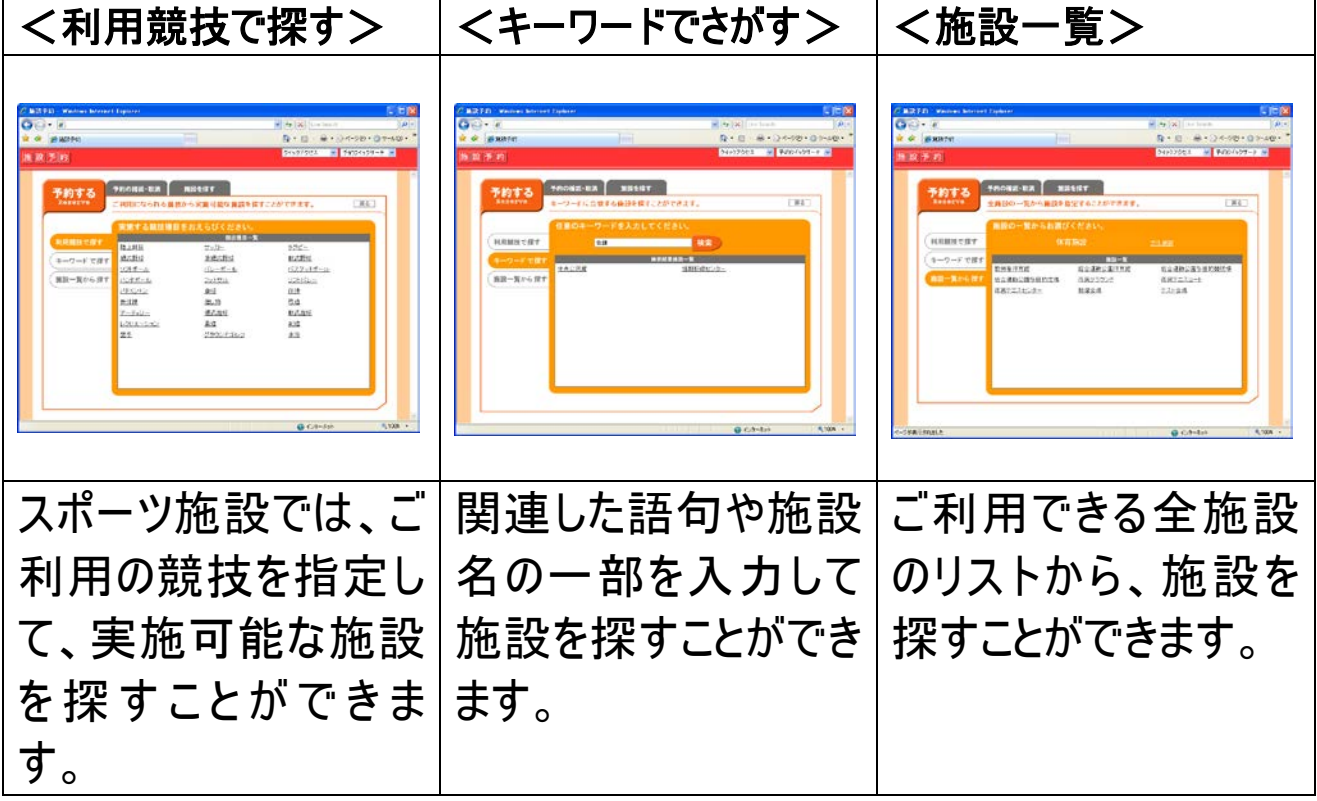

## 名リストからご希望の施設を選択します。

2.2 予約状況表示(月間)

残りわずか

 $\overline{\mathbf{x}}$ 

空きなし/予約枠なし

## 施設を選択すると、その施設の1ヶ月の予約状況が カレンダー形式で表示されます。

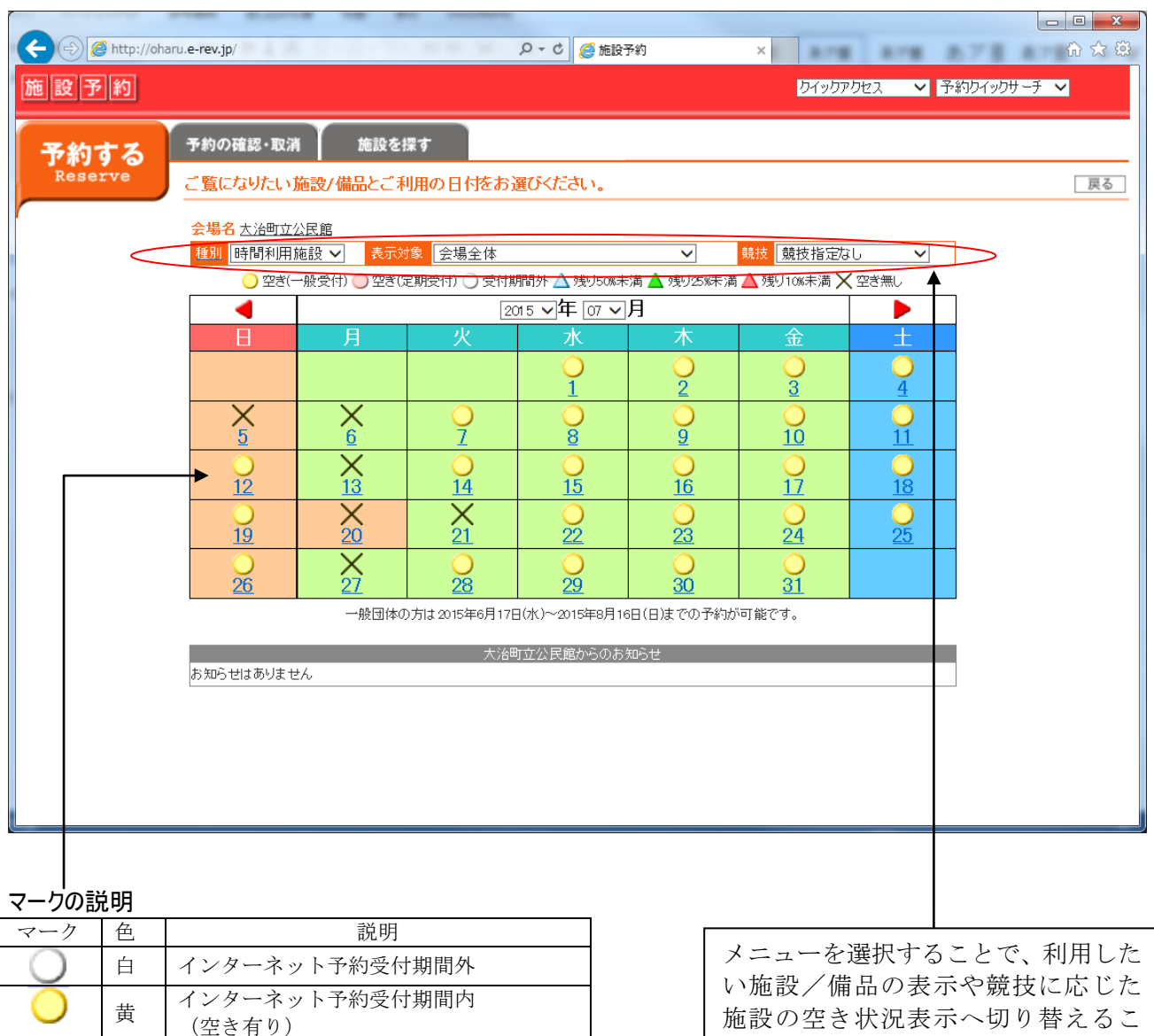

施設の空き状況表示へ切り替えるこ とができます。

## このカレンダーからご希望の日を選択して、当日の 予約状況を確認します。

## 月間カレンダーからご希望の日にちを選択すると、 その日の空き状況が表示されます。

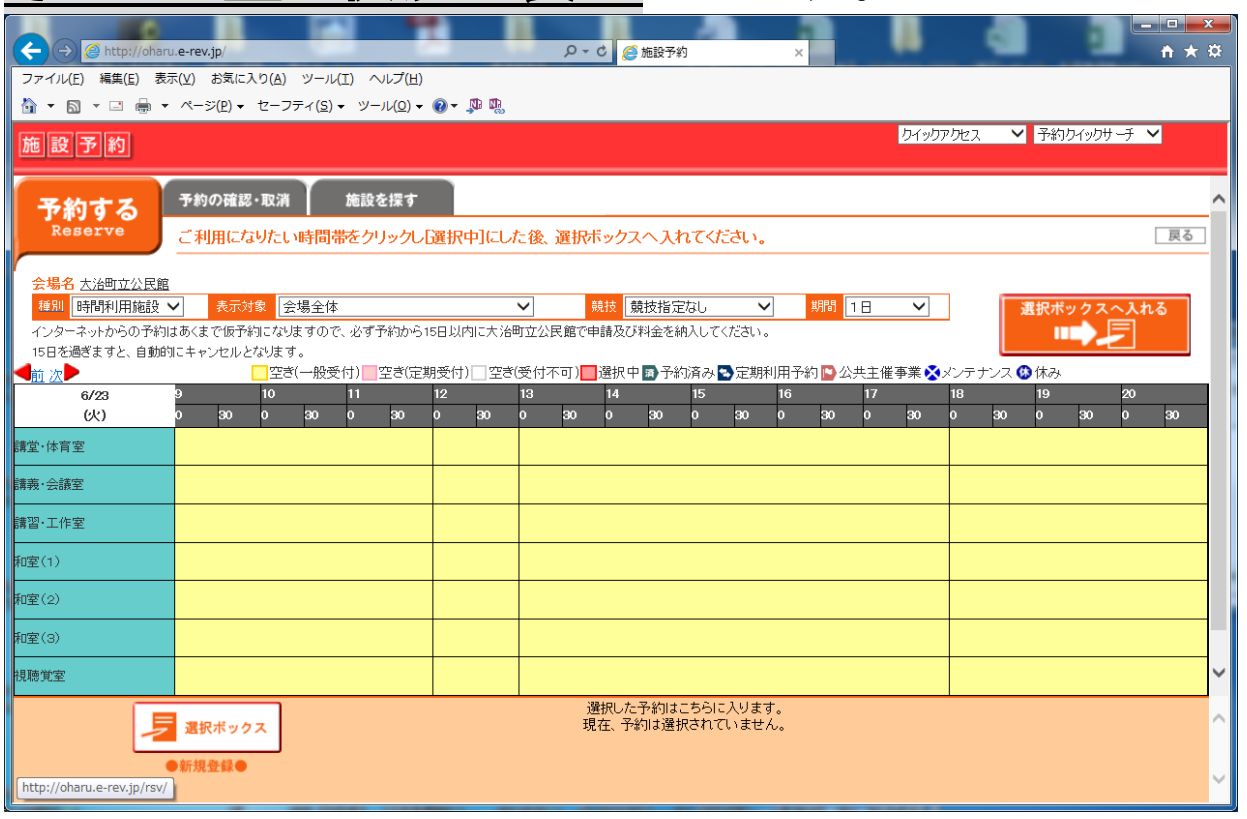

## スポーツ施設の場合、競技を選択するとその競技に 適した面割りに変化します。

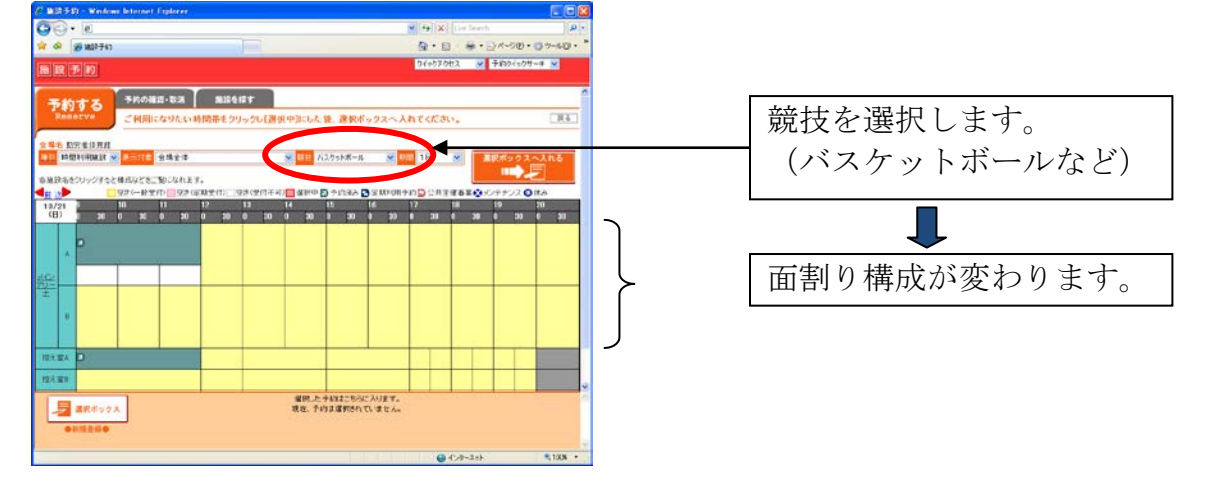

予約枠を選択します。(操作:予約枠をクリックし、「選択中」の状態にする。) 連続枠を指定するには、最初と最後の予約枠を クリックします。

・始点を選択 ・終点を選択

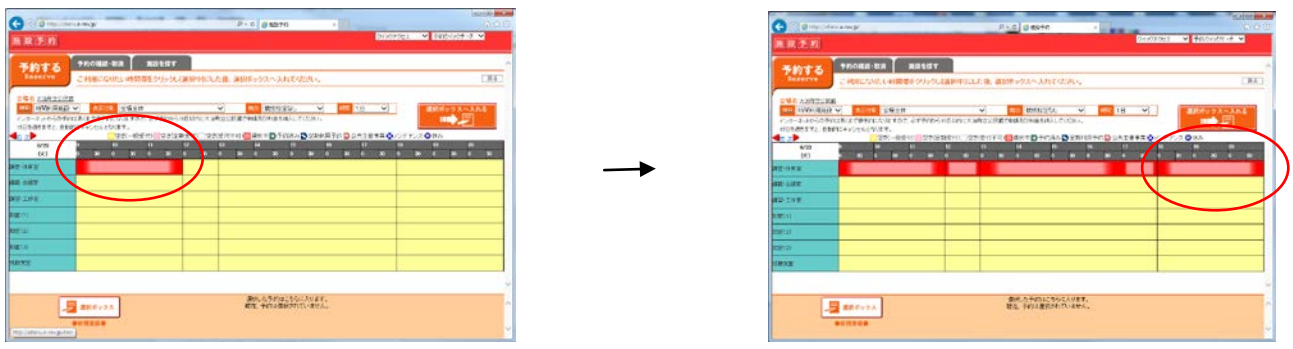

## 予約枠を選択し終えたら、「選択ボックスへ入れる」 ボタンを押します。

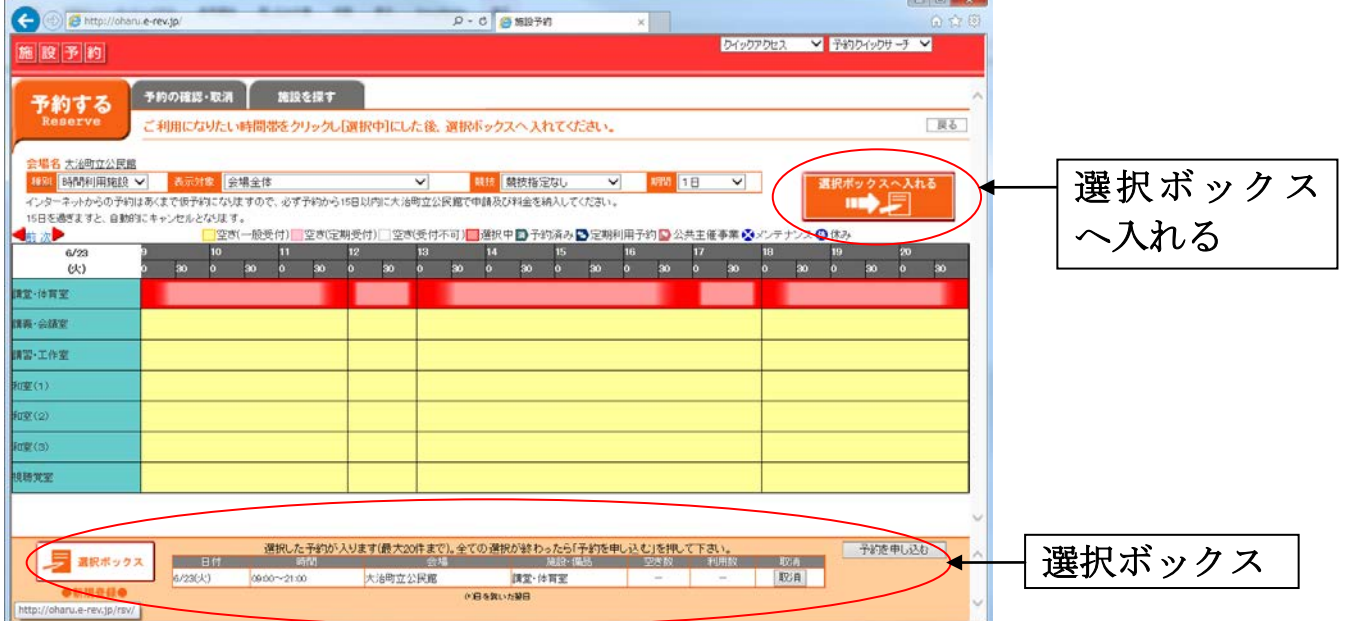

選択ボックスには、選択した予約が表示されます。 続けて、同一会場内の異なる施設、備品、または日にちを変 えて予約する(選択ボックスに入れる)こともできます。

#### 備品を登録するには

## 備品を予約する場合は、表示種別を「時間利用 備品」に切り替えます。

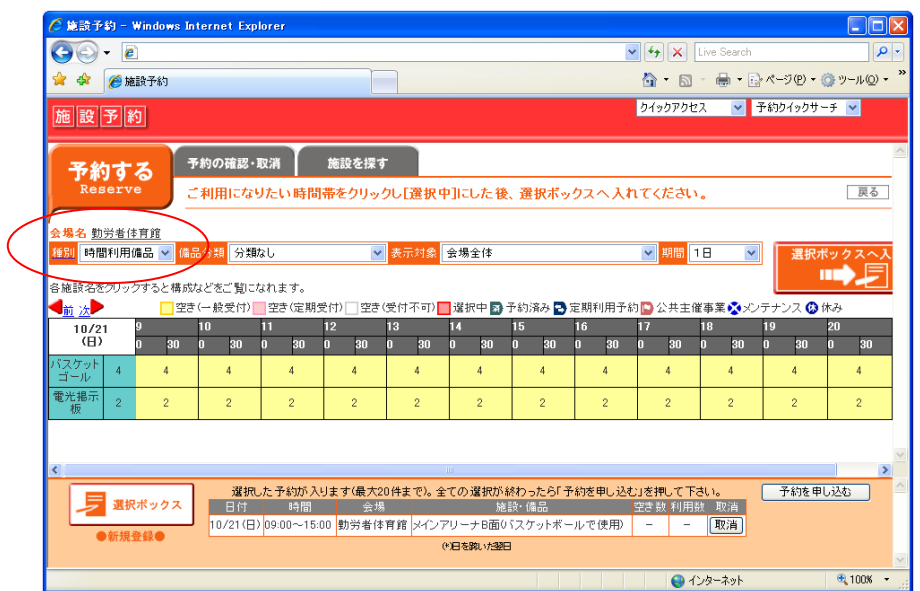

## 施設と同様に、「選択ボックスへ入れる」ボタンを押 すことで、選択ボックスへ登録することができます。 選択ボックス機能を利用することで、施設と同時に 備品も予約することができます。

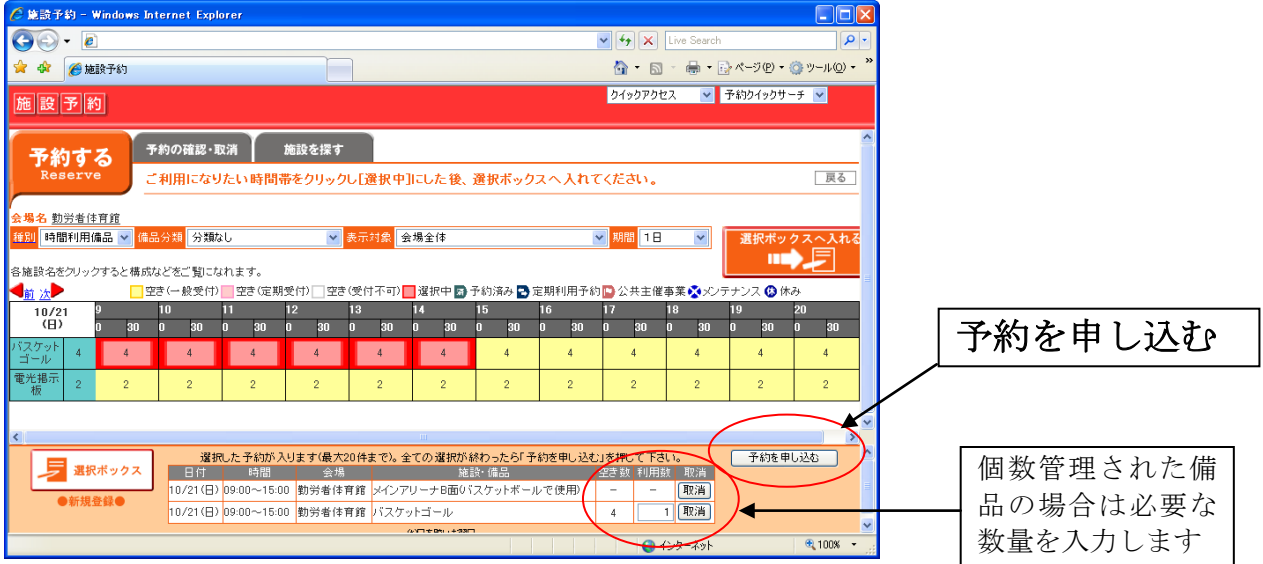

「予約を申し込む」ボタンを押し、予約詳細入力画面に移行します。

2.4 予約申込画面

## 利用者IDとパスワードを入力し、OKボタンを押し ます。

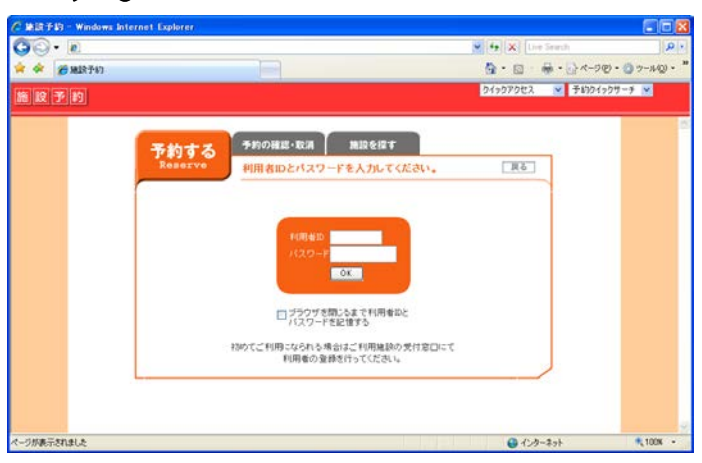

## ②予約詳細を入力します。

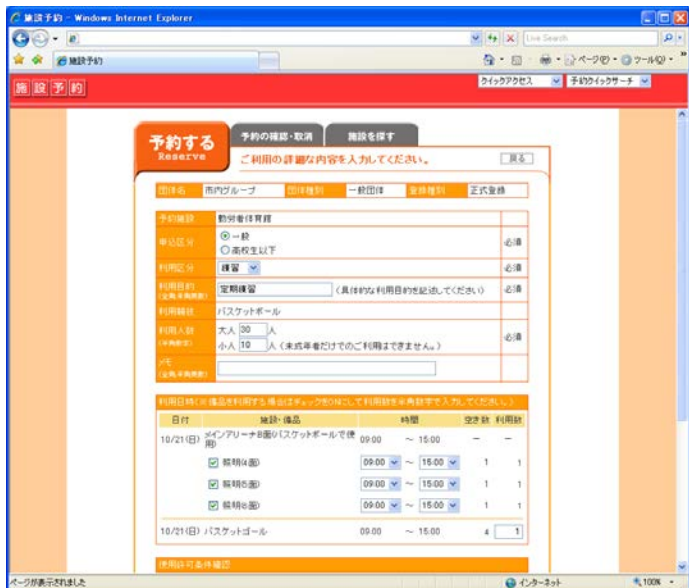

使用者区分、利用目 的等を入力します。 施設によって必要入力 項目は異なります。 必須と書かれた項目は 必ず入力してください。

# ③使用許可条件確認

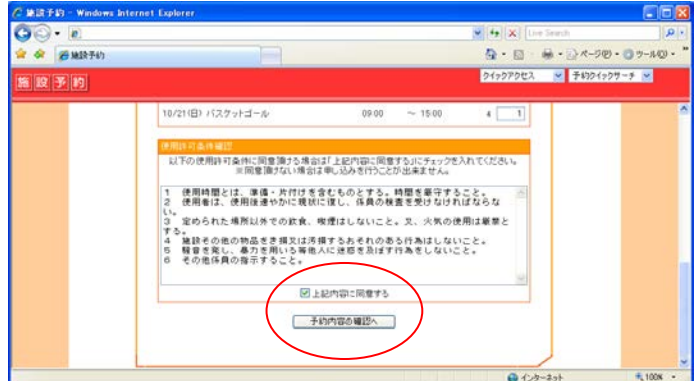

使用許可に際して必ず守って いただきたい事項がある施設は、 この条件をご確認のうえ、「上 記内容に同意する」をチェック の上、予約内容の確認へのボ タンを押します。

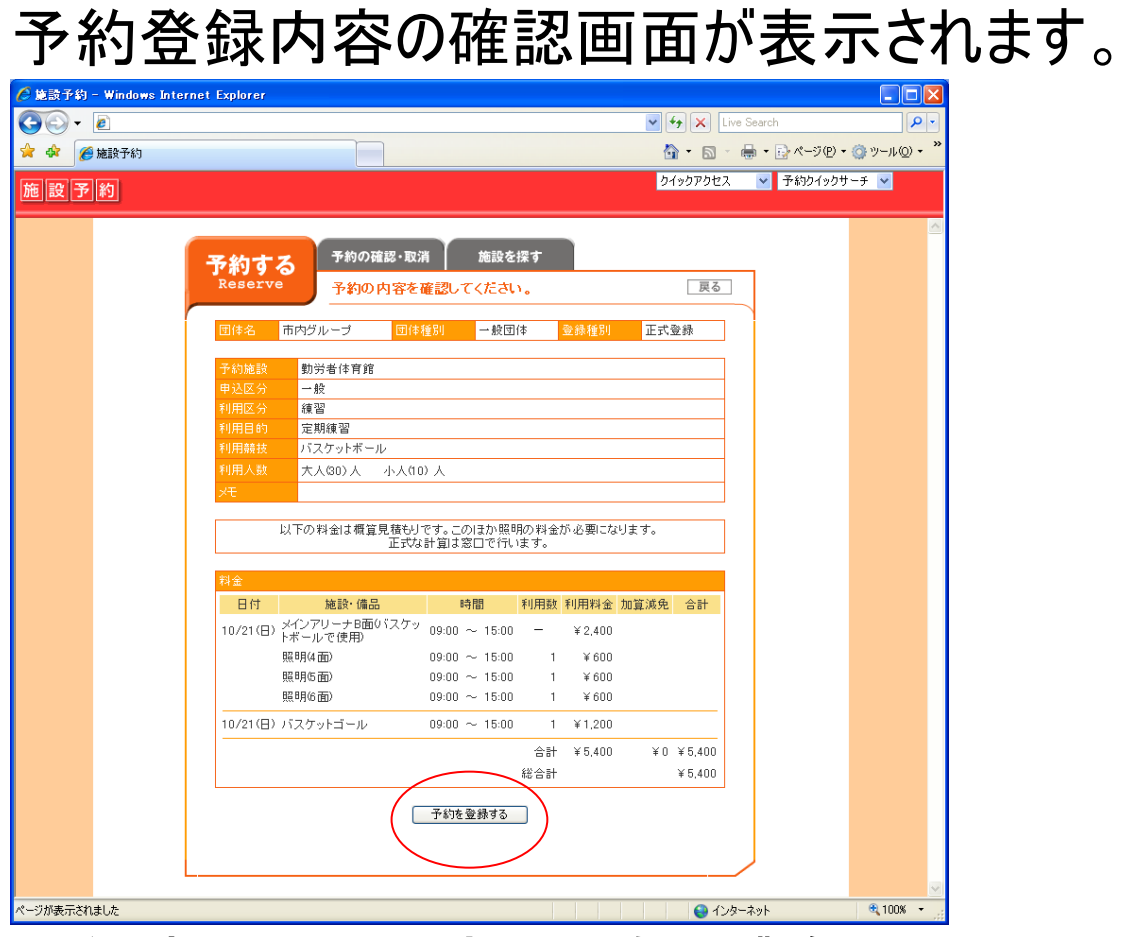

予約申し込み内容と料金をご確認の上、間違いが なければ「予約を登録する」のボタンを押し、仮予約 登録完了です。

仮予約登録完了

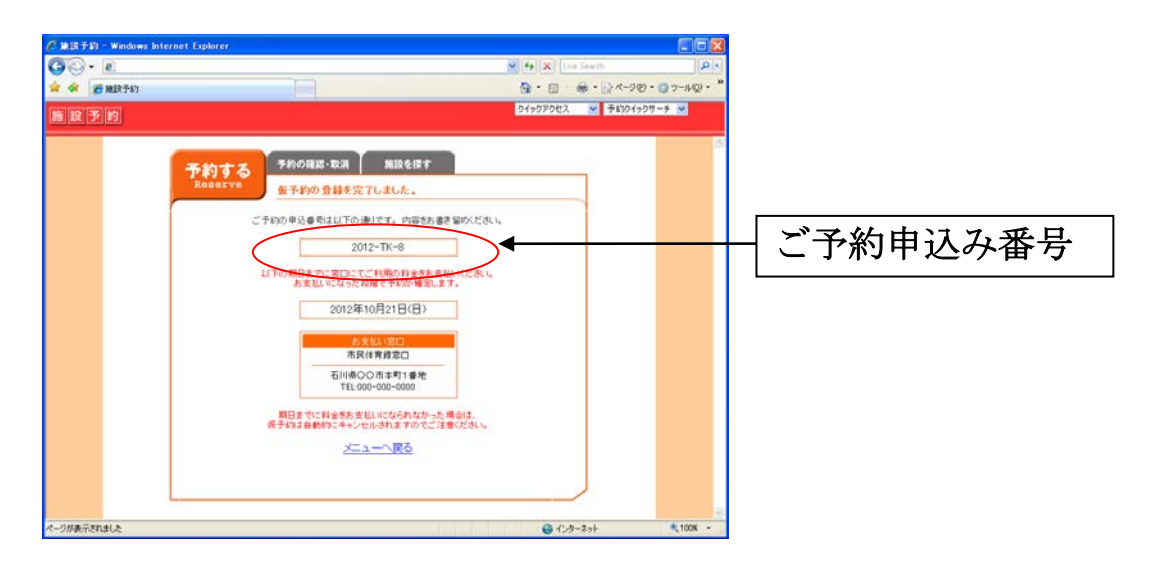

画面に表示された予約申込み番号を控え、窓口に て利用料をお支払いいただき、本申請の手続きを 行って下さい。

期日内に手続きを行わない場合は予約が無効に なります。

## 予約の確認では、登録した予約内容の確認、まだ 仮予約中であれば、予約の確認・取消ができます。

3.1 予約の確認・取消ボタンを選択

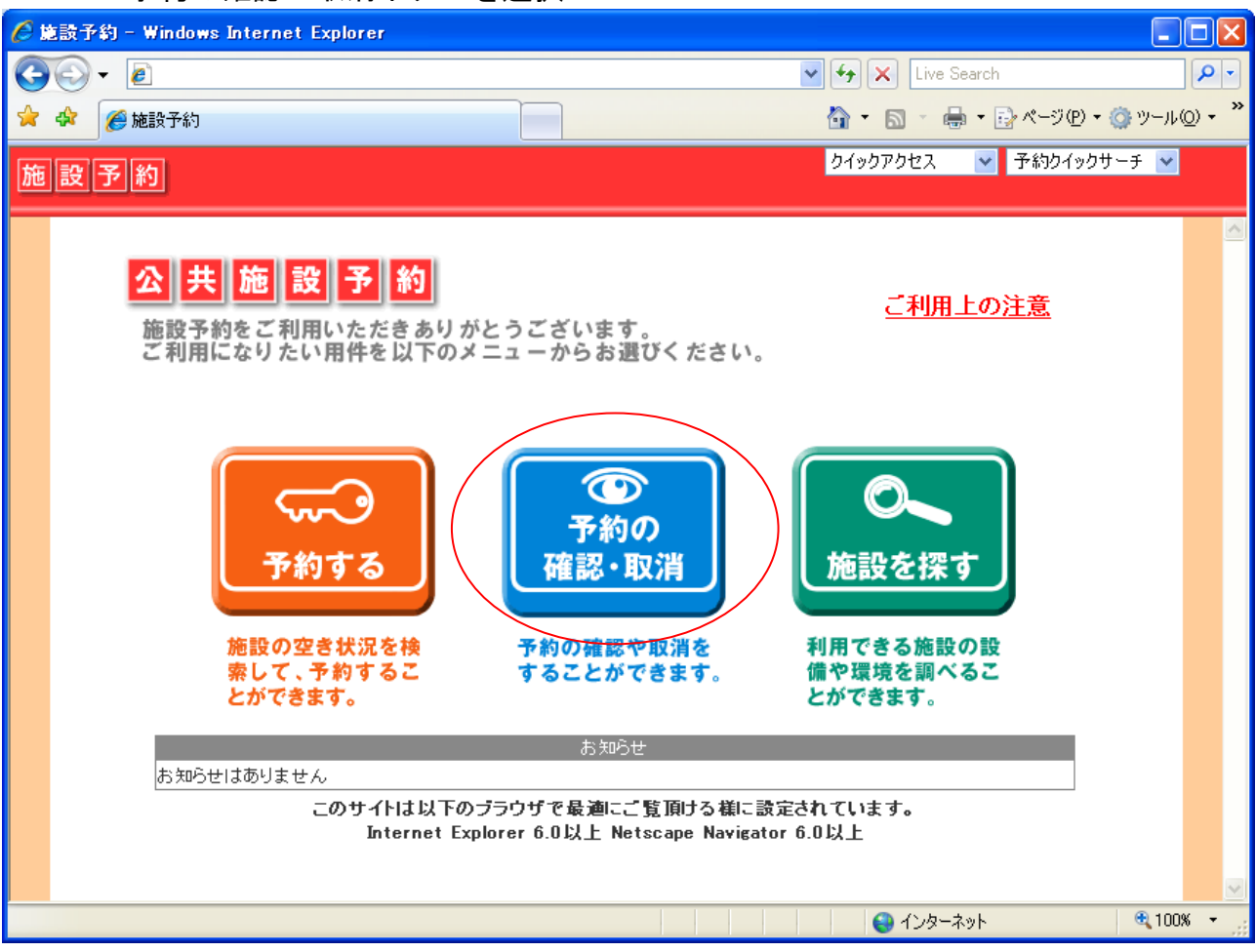

#### 3.2 ログイン

## 登録時に使用した利用者ID番号とパスワードを入 力し、OKボタンを押します。

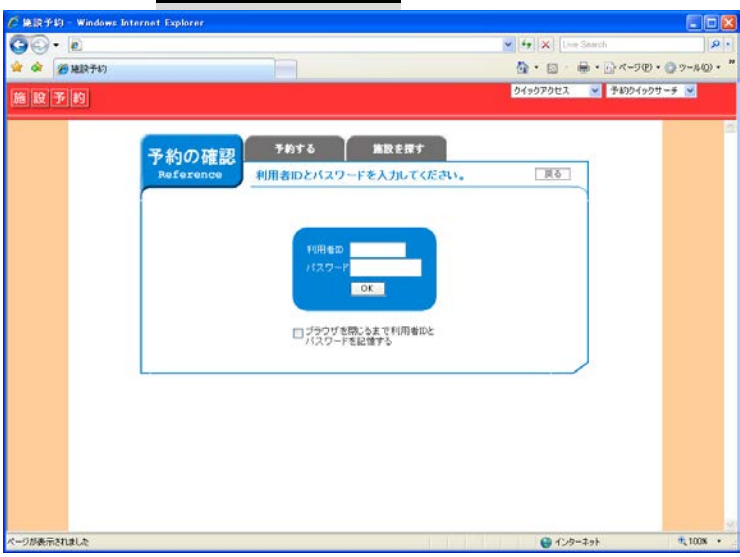

#### 3.3 リスト表示

## 利用日時、申込み番号など本日以降の予約申込 み状況が一覧表示されます。

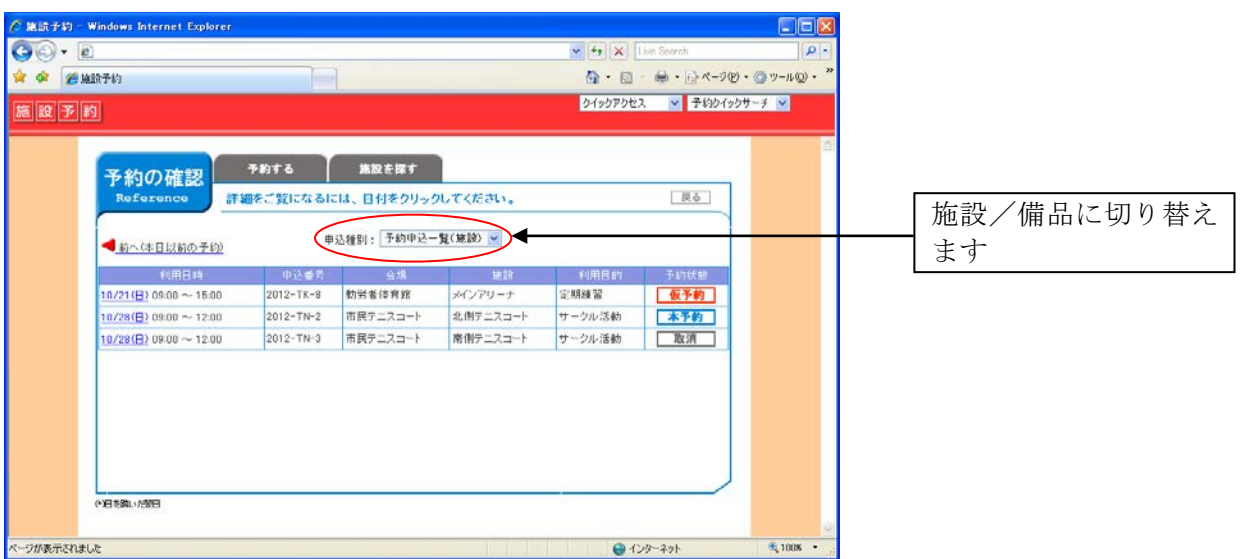

## 日時をクリックすると詳細画面が表示されます。

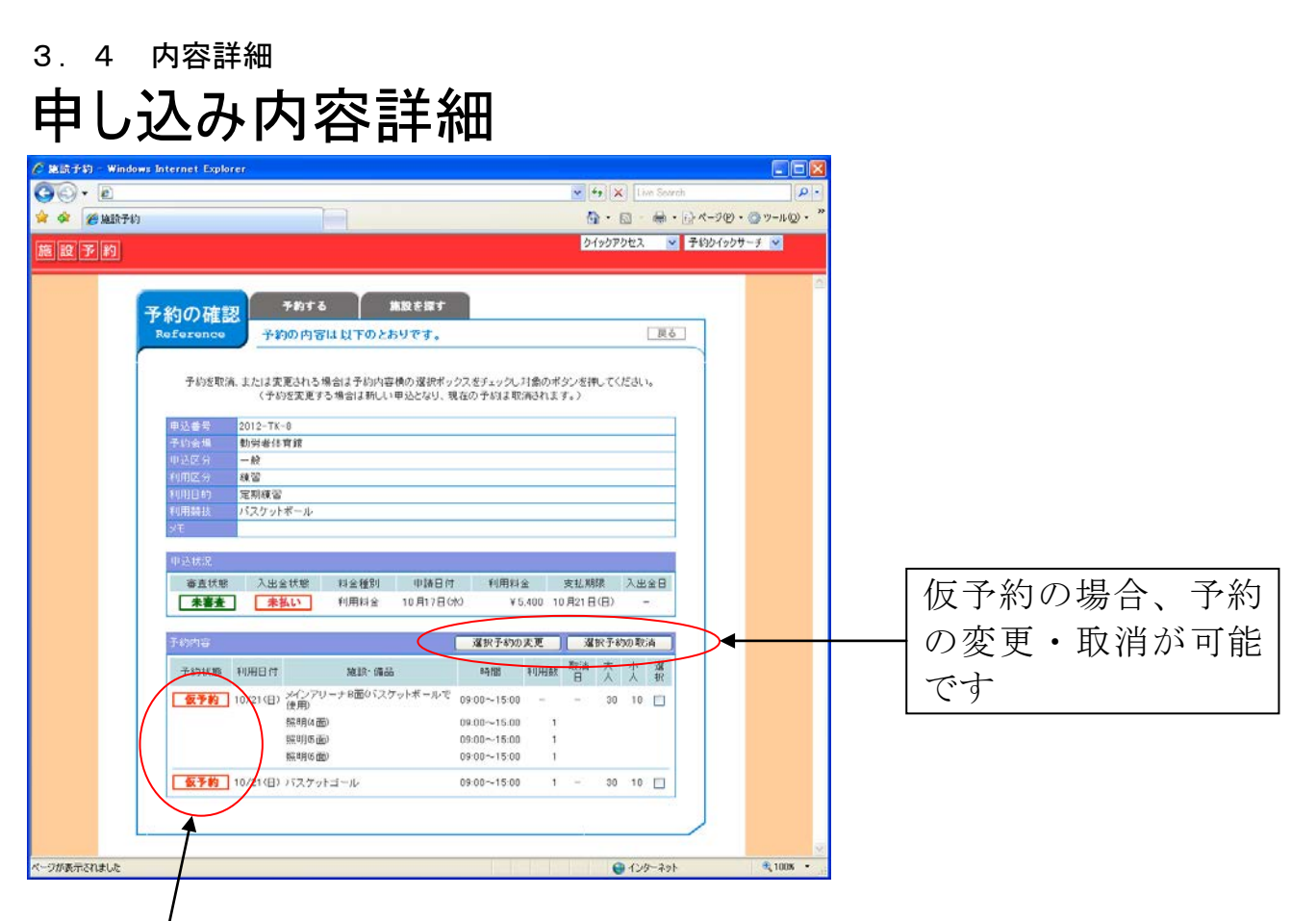

※ここが本予約の場合は、この画面から変更はでき ません。直接窓口へお越し下さい。

4 探す

## 「施設を探す」からは、利用できる施設の設備や環 境を調べることができます。

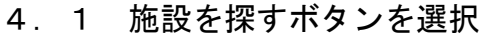

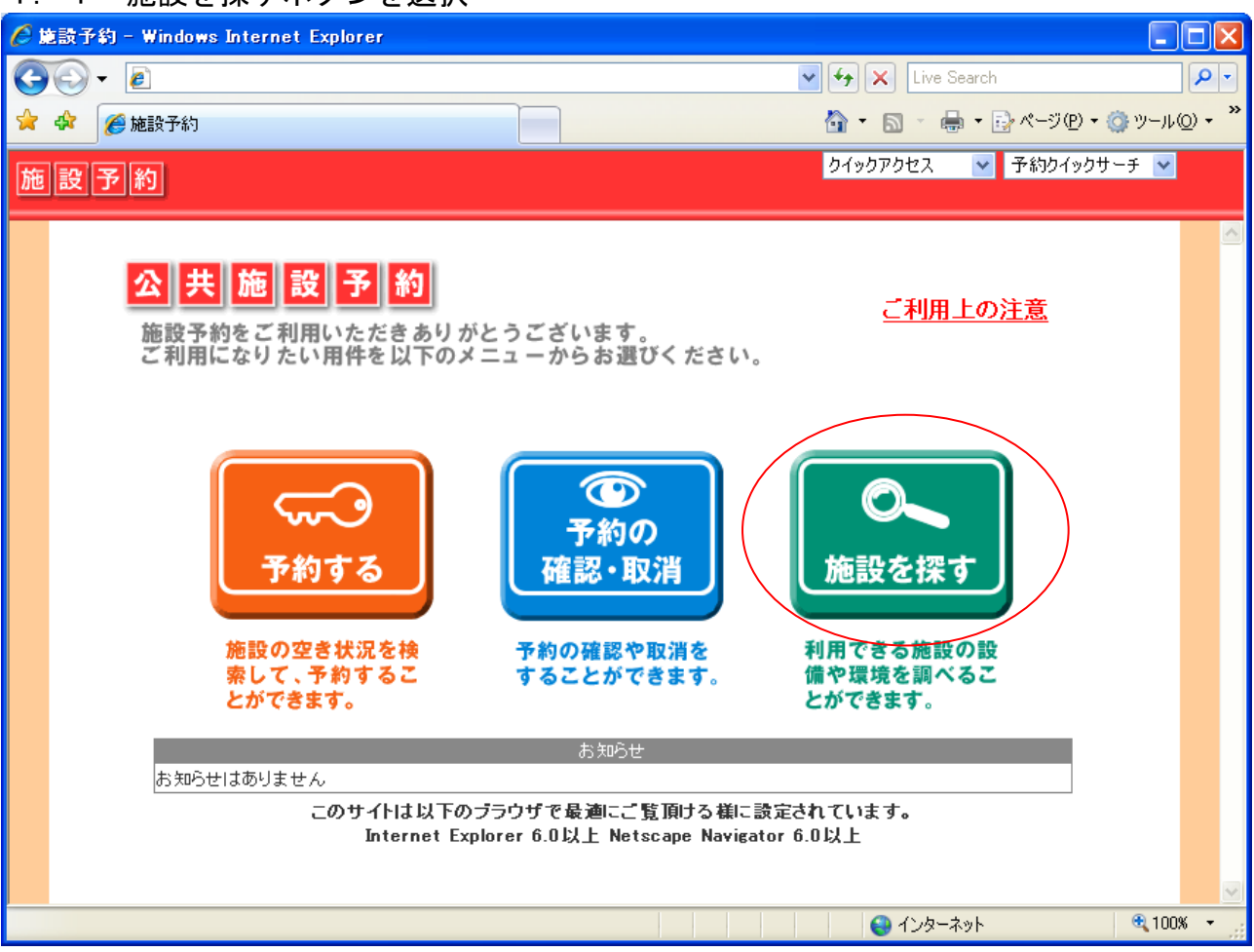

#### 4.2 検索画面

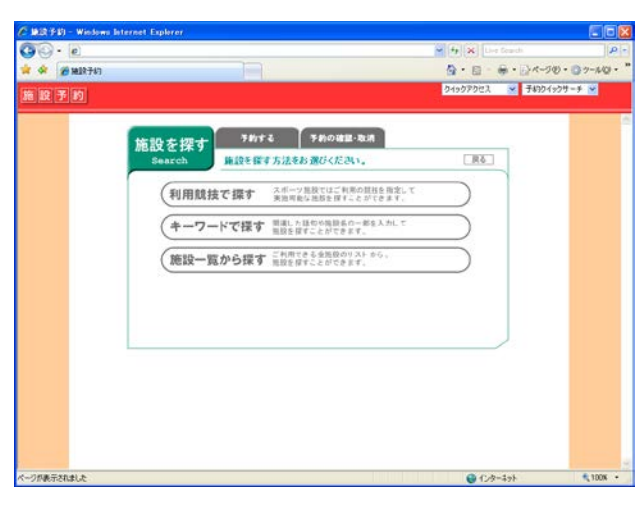

次の 3 つの方法から、ご 利用になりたい施設を 検索します。 ①利用競技で探す ②キーワードで探す ③施設一覧から探す

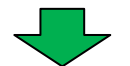

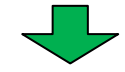

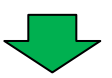

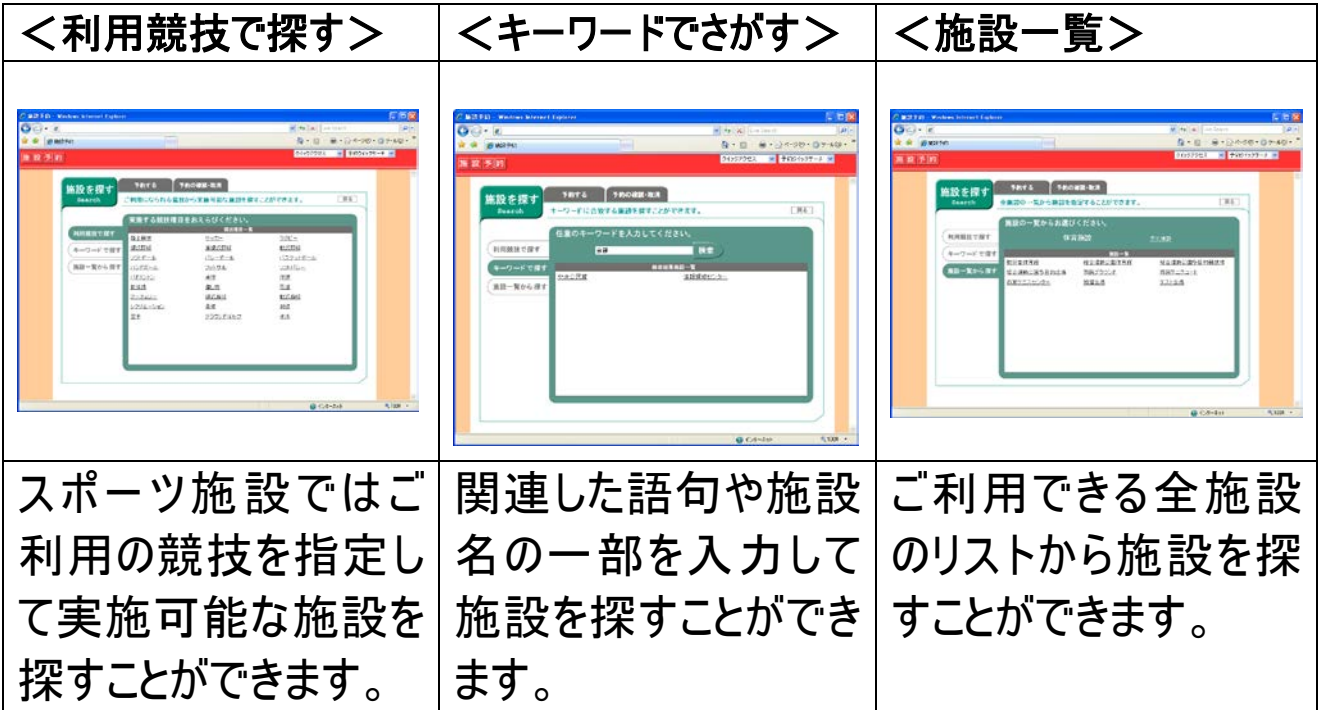

## 各リストからご希望の施設を選択します。

4.3 施設情報表示

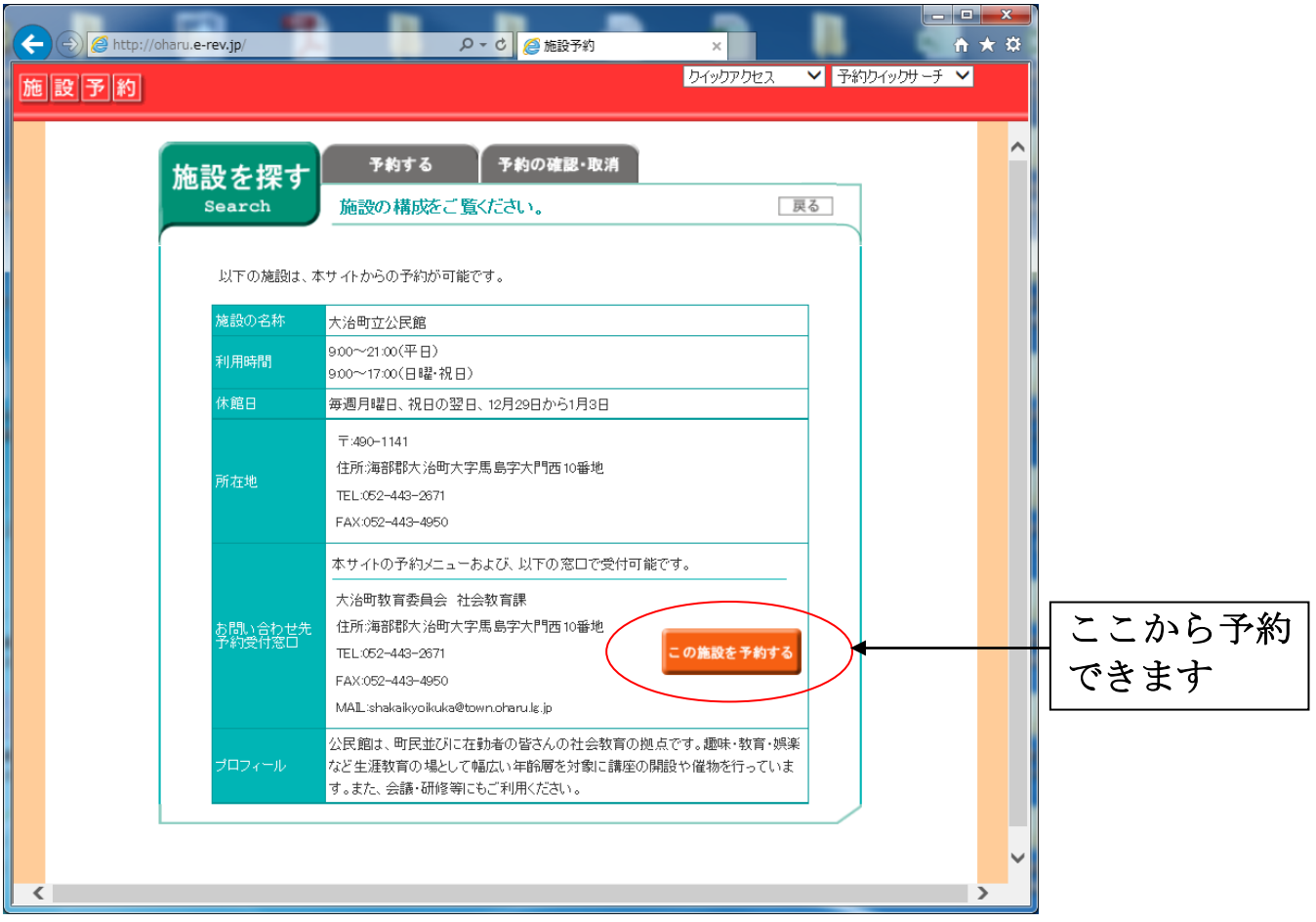

### 大治町公共施設予約システムに関する注意事項

### ■開始日時:平成27年7月2日(木)午前9時から

#### 1.予約システムを利用する前に

・利用者ID登録申請を窓口で行ってください。

#### 2. 利用者 ID登録する時の注意事項

- •利用者ID番号〔8桁〕は、各施設で決定します。
- ・暗証番号(4~10桁)は利用者で設定していただきます。
- ・団体で登録を行う場合は、代表者が登録申請を行っていただきます。
- ・申請者自身を証明できるもの(運転免許証等)を提示していただきま す。
- ・代表者の都合が悪く代理の方が申請する場合は、委任状を提出してく ださい。

#### 3.予約システムを利用する上での注意事項

- **・インターネットからの予約は仮予約になるため、必ず期日内(予約か)** ら15日以内)に窓口で手続きを行ってください。期日内に手続きを行 わない場合は、自動キャンセルとなります。
- ・使用料金はあくまでも目安のため、申請時に受付で確認してください。
- ・当日の予約はインターネットからできないため、窓口で予約及び申請 を行ってください。
- ・無断キャンセルが続く場合は、登録IDを取り消す場合があります。

#### ▼施設予約はこちらから

http://oharu.e-rev.jp/